# **Function Description S7-1200 App**

**SIMATIC S7-1200** 

**FAQ** y **July 2013** 

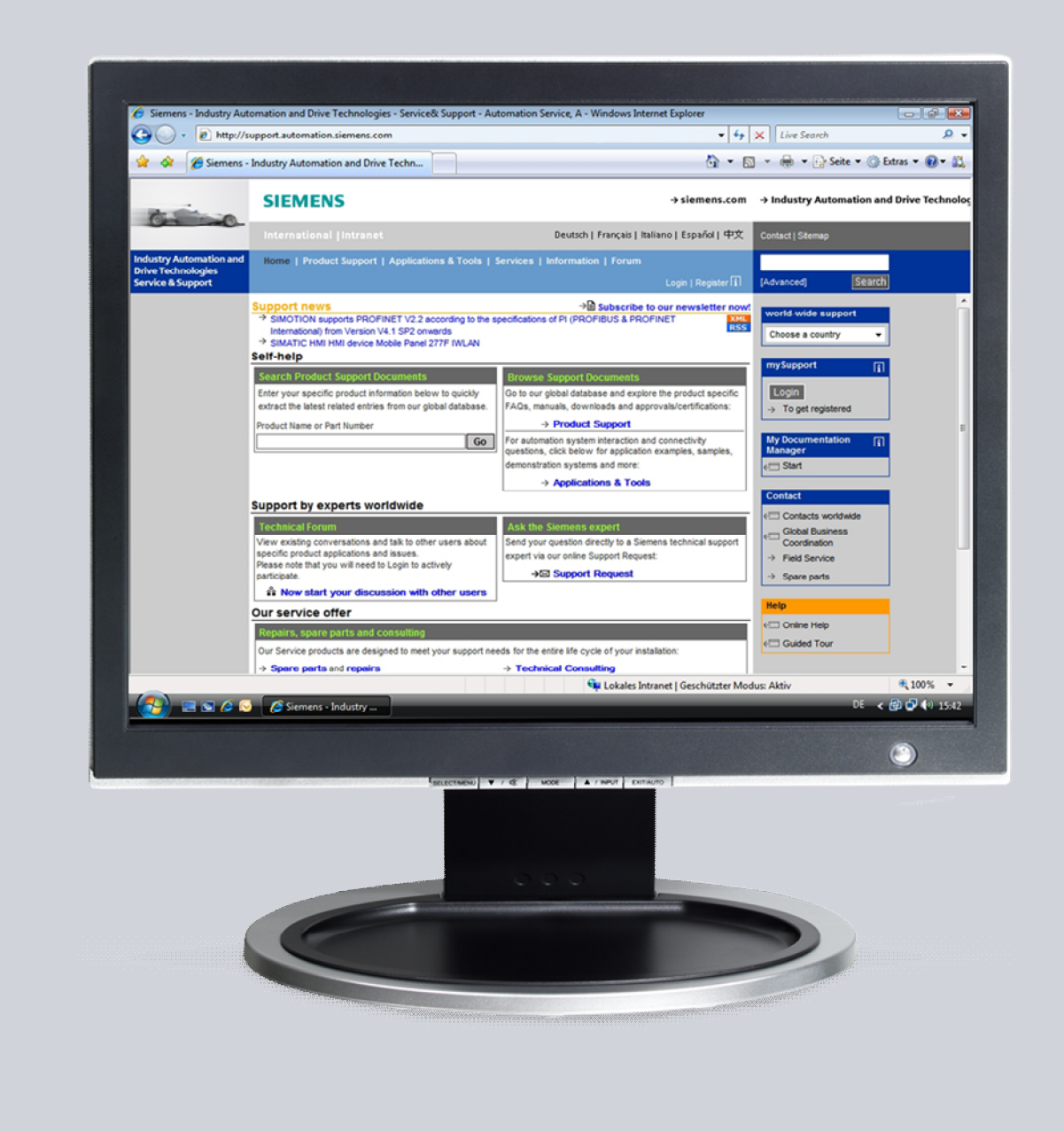

# **Service & Support**

**Answers for industry.** 

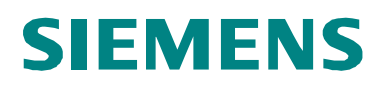

This entry originates from the Siemens Industry Online Support. The conditions of use specified there apply ([www.siemens.com/nutzungsbedingungen](http://www.siemens.com/nutzungsbedingungen)).

Go to the following link to download this document. <http://support.automation.siemens.com/WW/view/de/74819592>

#### **Caution**

The functions and solutions described in this article confine themselves predominantly to the realization of the automation task. Furthermore, please take into account that corresponding protective measures have to be taken in the context of Industrial Security when connecting your equipment to other parts of the plant, the enterprise network or the internet. Further information can be found in Entry ID: !50203404!.

<http://support.automation.siemens.com/WW/view/de/50203404>

### **Question**

What is the range of functions of the S7-1200 App?

#### **Answer**

Follow the instructions and notes listed in this document for a detailed answer to the above question.

# **Contents**

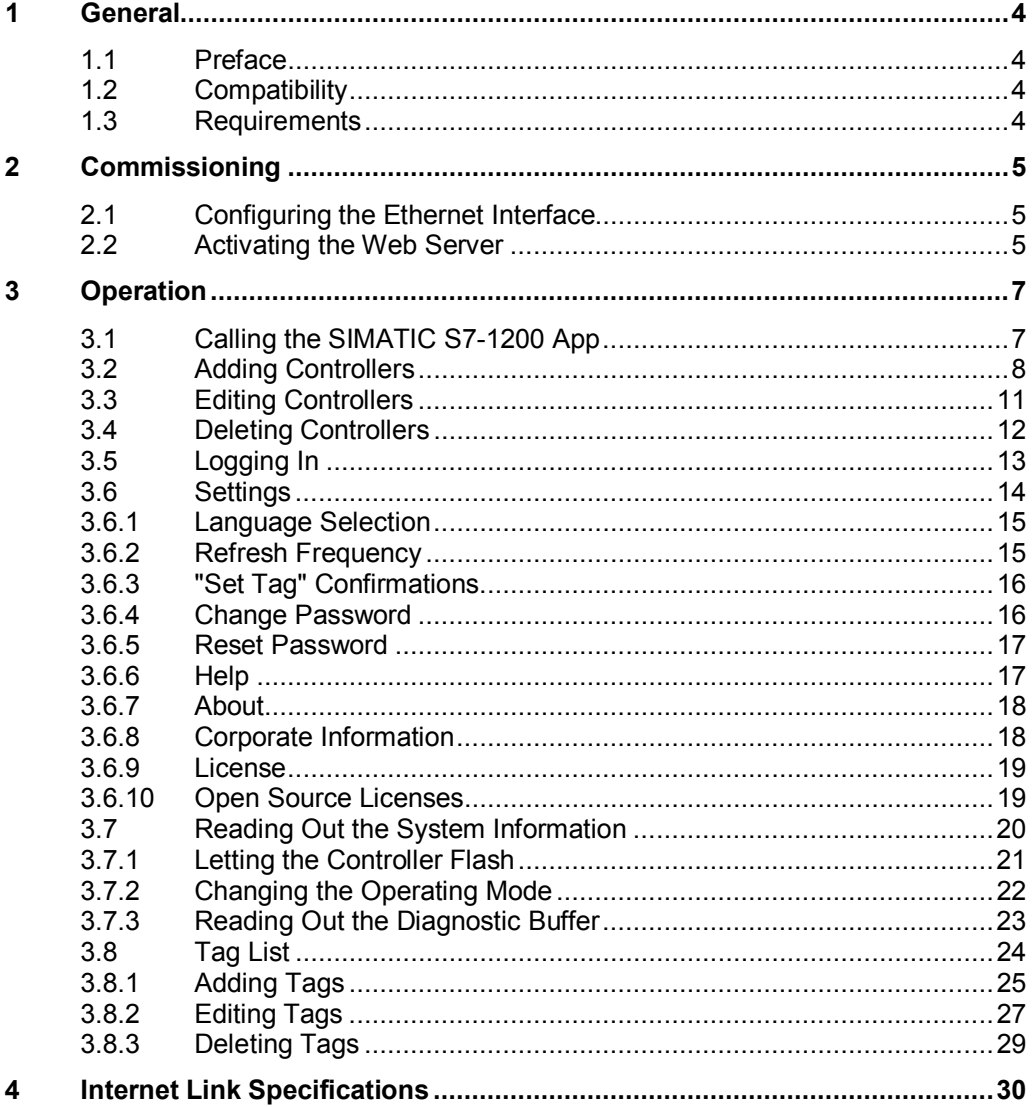

# **1 General**

### **1.1 Preface**

<span id="page-3-1"></span><span id="page-3-0"></span>The S7-1200 App enables you to control your SIMATIC S7-1200 with an Apple iPhone, Apple iPod or Apple iPad.

## **1.2 Compatibility**

<span id="page-3-2"></span>The S7-1200 App V1.1 runs on the following devices:

- iPhone 3GS
- $\bullet$  iPhone 4
- $\bullet$  iPhone 4S
- iPhone 5
- iPod touch (3rd generation)
- iPod touch (4th generation)
- iPod touch (5th generation)
- iPad (operating system iOS 5.0 onwards)

The S7-1200 App V1.1 has been optimized for operation with an iPhone 5.

### **1.3 Requirements**

<span id="page-3-3"></span>You can use the S7-1200 App to address SIMATIC S7-1200 controllers with firmware V3 and higher.

The requirements for operating the S7-1200 App are that the web server for the S7-1200 is enabled, the controller is connected to a WLAN access point and that your Apple iPhone, iPod or iPad has a WLAN connection to the access point.

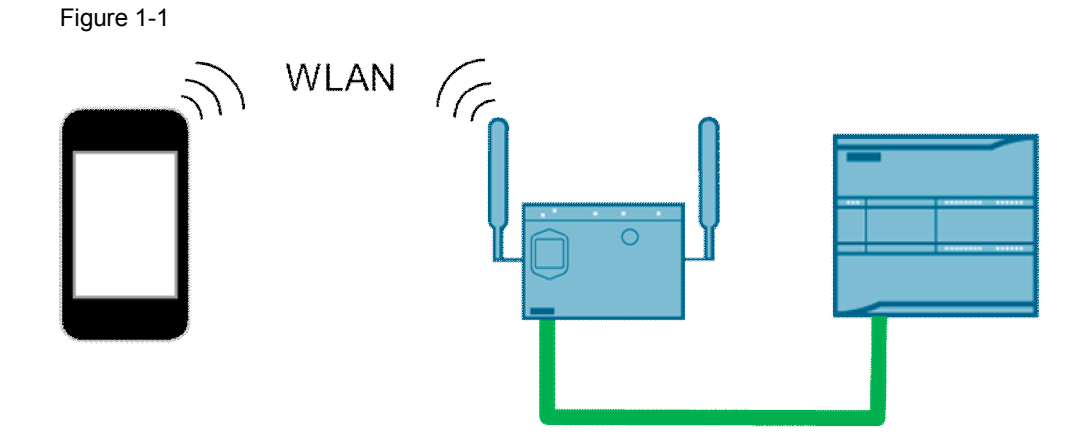

# **2 Commissioning**

## **2.1 Configuring the Ethernet Interface**

<span id="page-4-1"></span><span id="page-4-0"></span>Open your project with STEP 7 V11 (or higher), mark your configured S7-1200 controller (firmware V3.0), right-click and open the menu item "Properties...".

Figure 2-1

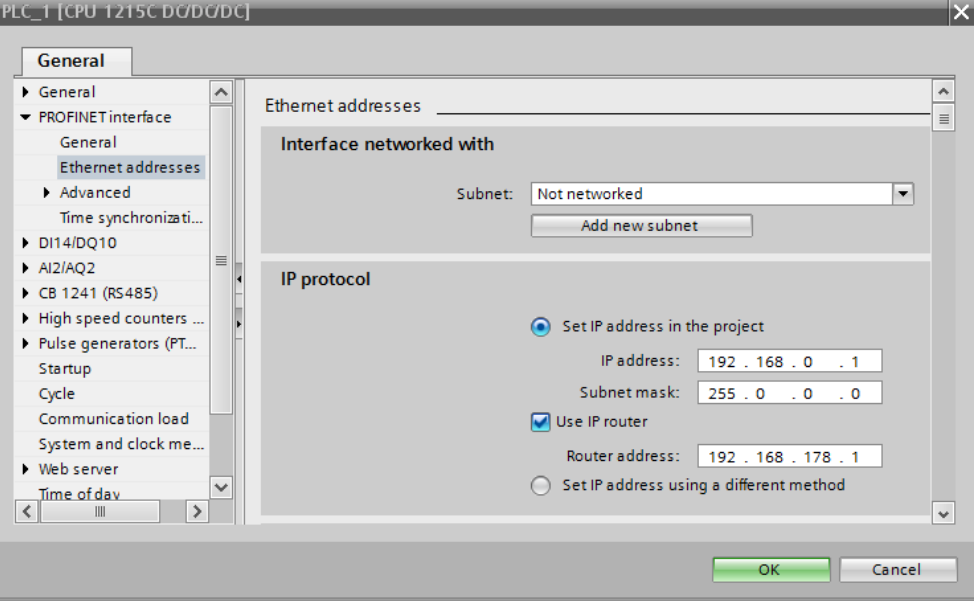

In the "Ethernet addresses" submenu you set the IP address and subnet mask for you controller.

Check the "Use IP router" option and enter the IP address of your WLAN access point as the router address.

## **2.2 Activating the Web Server**

<span id="page-4-2"></span>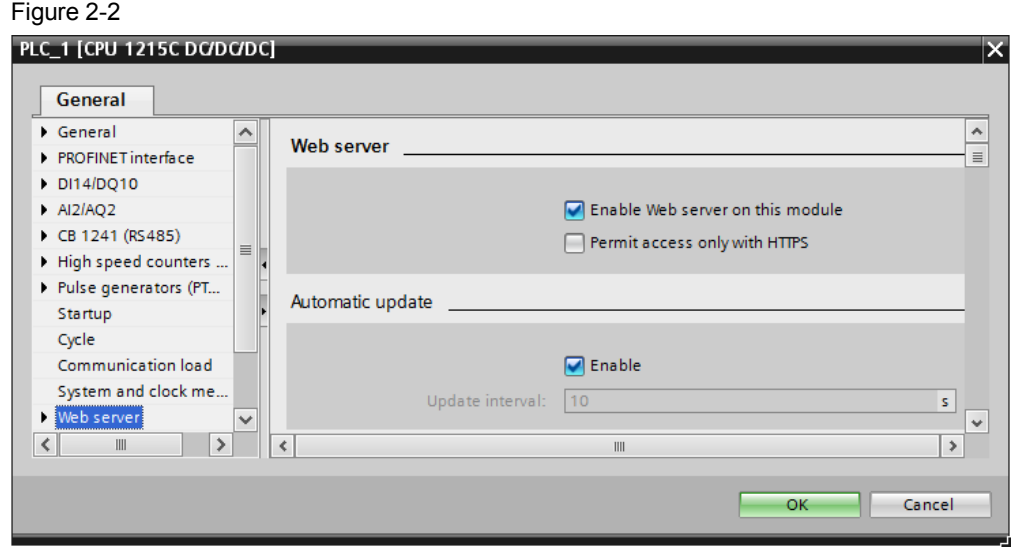

In the "Web server" submenu you enable the web server on this module.

Then download the changed hardware configuration to your controller and put the controller in "RUN" mode.

Please refer to the operating instructions concerned for configuring your WLAN access points.

Likewise refer to the corresponding operating instructions for how to connect your Apple iPhone, iPod or iPad to the access point over the WLAN.

# **3 Operation**

<span id="page-6-0"></span>The requirement for use is the correct installation of the S7-1200 App V1.1.

## **3.1 Calling the SIMATIC S7-1200 App**

<span id="page-6-1"></span>Use the relevant icon to open the S7-1200 App.

Figure 3-1

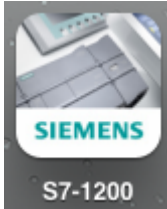

# <span id="page-7-0"></span>**3.2 Adding Controllers**

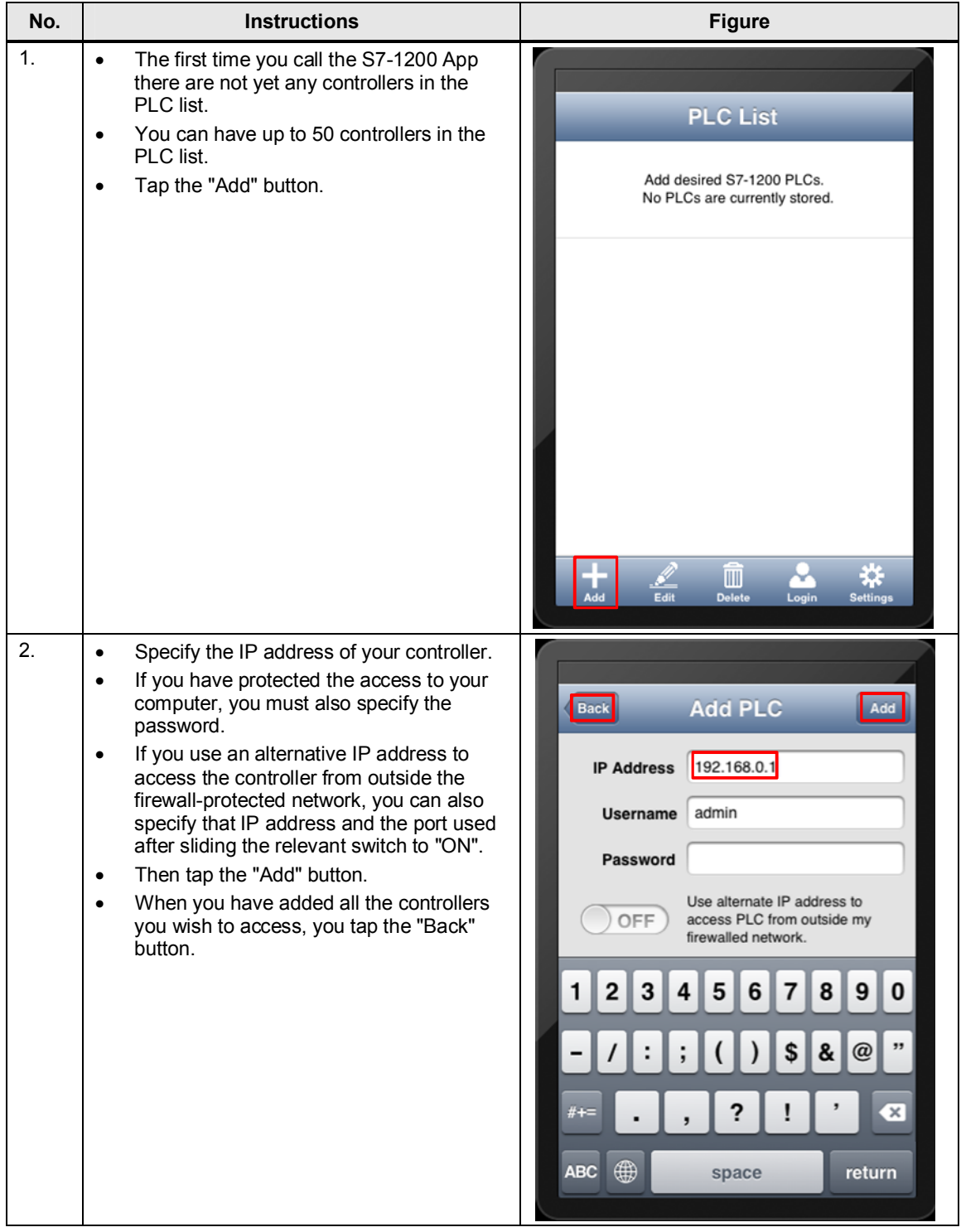

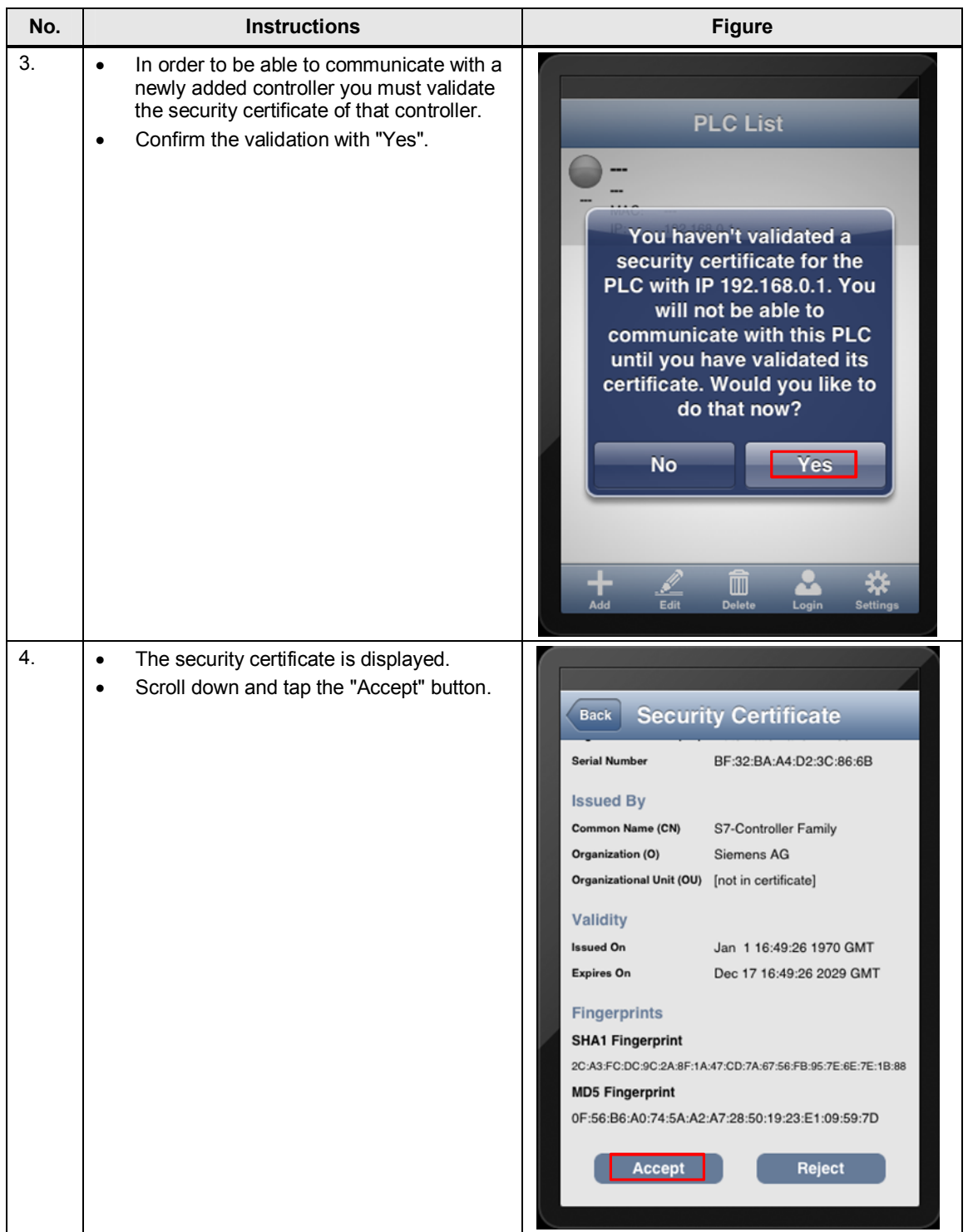

#### 3 Operation

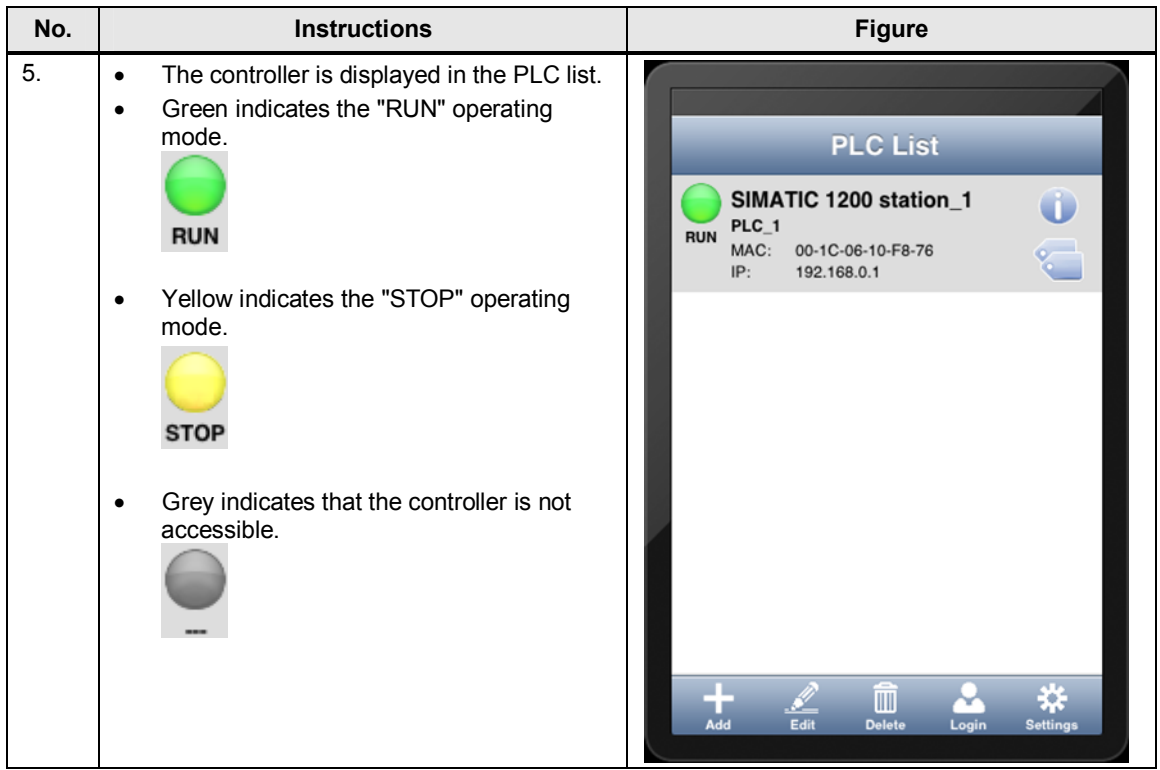

# <span id="page-10-0"></span>**3.3 Editing Controllers**

Table 3-2

| No. | <b>Instructions</b>                                                                                                    | <b>Figure</b>                                                                                                    |
|-----|----------------------------------------------------------------------------------------------------|----------------------------------------------------------------------------------------------------|
| 1.  | Select the controller you want to edit in<br>$\bullet$<br>the PLC list.<br>Tap the "Edit" button.<br>$\bullet$                                                                                                    | <b>PLC List</b><br>SIMATIC 1200 station_1<br>D<br>$PLC_1$<br><b>RUN</b><br>MAC:<br>2<br>00-1C-06-10-F8-76<br>IP:<br>192.168.0.1<br>$\blacksquare$<br>Add<br>Edit<br><b>Delete</b><br>Login<br><b>Settings</b>                                                                                                    |
| 2.  | Here you can change the interface<br>$\bullet$<br>settings and access data of your CPU as<br>required.<br>You save the changes made by tapping<br>$\bullet$<br>the "Save" button.<br>You can also view or delete the security<br>$\bullet$<br>certificate.<br>Use the "Back" button to return to the PLC<br>$\bullet$<br>list. | <b>Edit PLC</b><br><b>Back</b><br>Save<br>192.168.0.1<br><b>IP Address</b><br>admin<br><b>Username</b><br>Password<br>Use alternate IP address to<br>OFF<br>access PLC from outside my<br>firewalled network.<br><b>Security Certificate</b><br><b>Status</b> Validated<br><b>View Certificate</b><br><b>Delete Certificate</b> |

# <span id="page-11-0"></span>**3.4 Deleting Controllers**

Table 3-3

| No. | <b>Instructions</b>                                                                                                  | <b>Figure</b>                                                                                                    |
|-----|----------------------------------------------------------------------------------------------------|----------------------------------------------------------------------------------------------------|
| 1.  | Select the controller you want to delete<br>$\bullet$<br>from the PLC list.<br>Tap the "Delete" button.<br>$\bullet$ | <b>PLC List</b><br>SIMATIC 1200 station_1<br>$\bigcup$                                                                                                    |
|     |                                                                                                    | $PLC_1$<br>$\bar{=}$<br><b>RUN</b><br>MAC:<br>00-1C-06-10-F8-76<br>IP:<br>192.168.0.1<br>$\frac{1}{\lambda_{\rm dd}}$<br>$\blacksquare$<br>Login<br><b>Delete</b><br>Edit<br><b>Settings</b>                                                                                        |
| 2.  | Confirm deletion of the controller selected<br>$\bullet$<br>from the PLC list by tapping "OK".                       | <b>PLC List</b><br>SIMATIC 1200 station_1<br>$PLC_1$<br><b>RUN</b><br>MAC:<br>00-1C-06-10-F8-76<br>IP:<br>192.168.0.1<br><b>Remove PLC from list?</b><br>Cancel<br>OK<br>Ò<br>$\frac{1}{\lambda_{\rm dd}}$<br>₩<br>$\frac{d}{d}$<br>Edit<br>Q<br>Login<br>Delete<br><b>Settings</b> |

# <span id="page-12-0"></span>**3.5 Logging In**

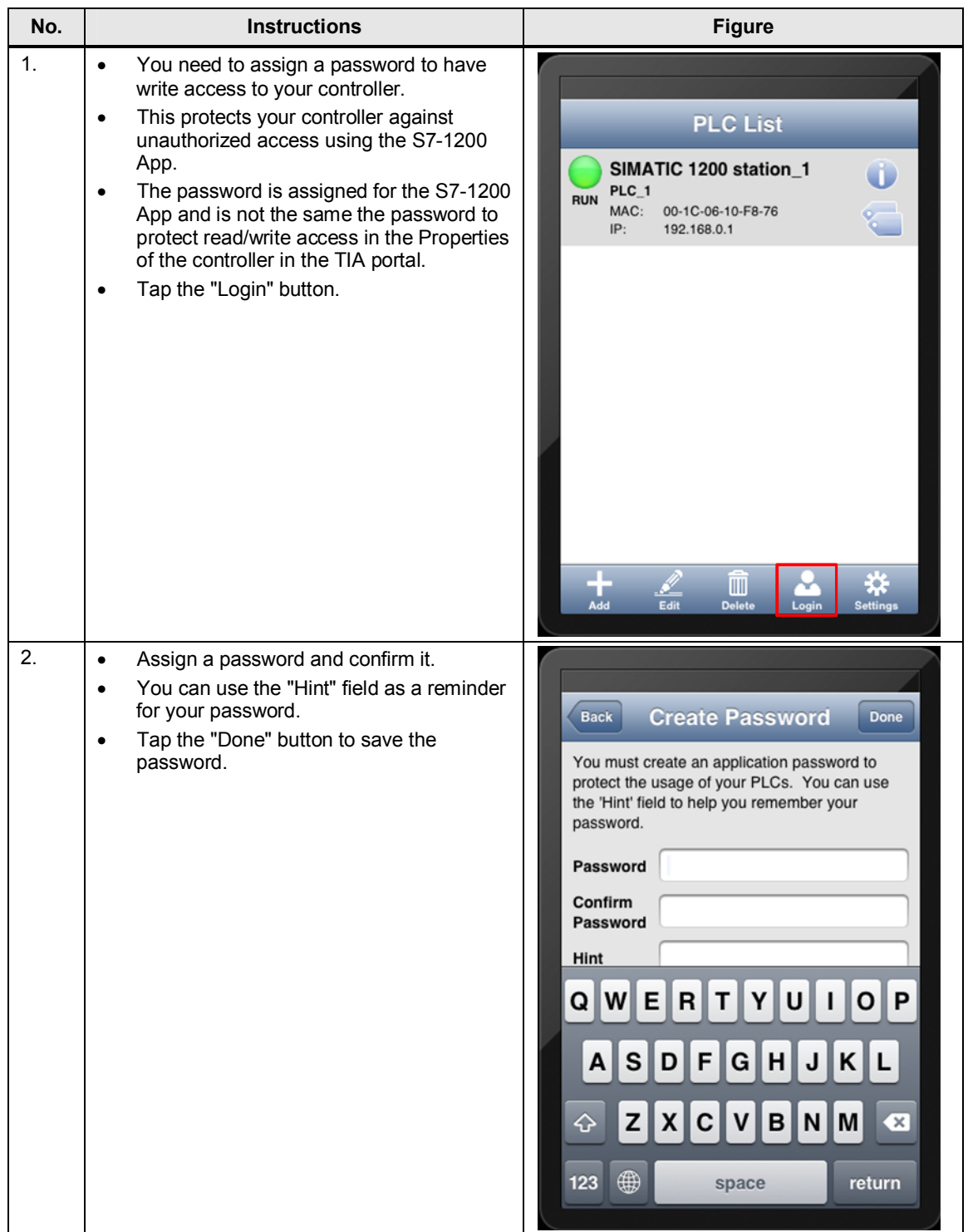

## <span id="page-13-0"></span>**3.6 Settings**

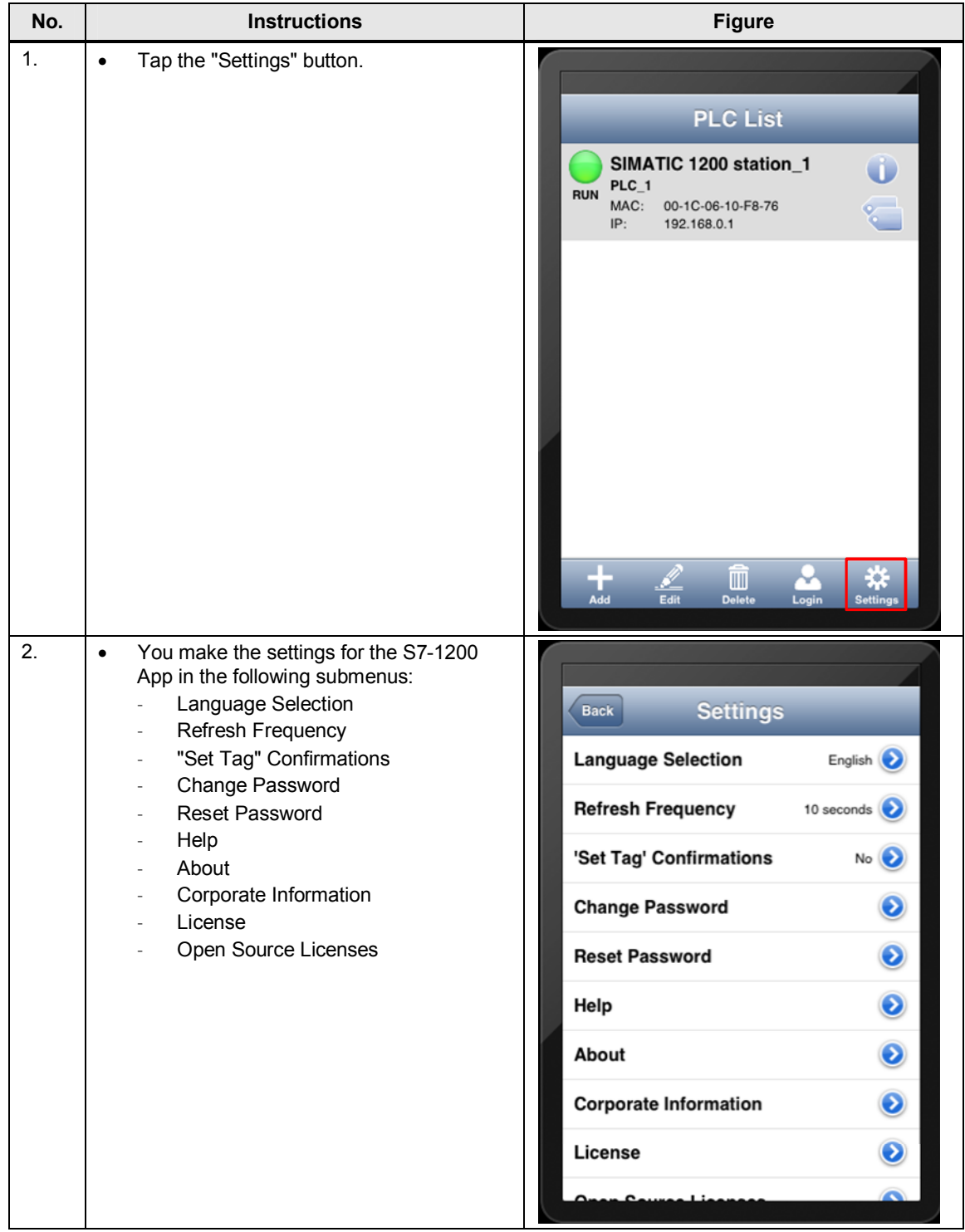

## <span id="page-14-0"></span>**3.6.1 Language Selection**

#### Table 3-6

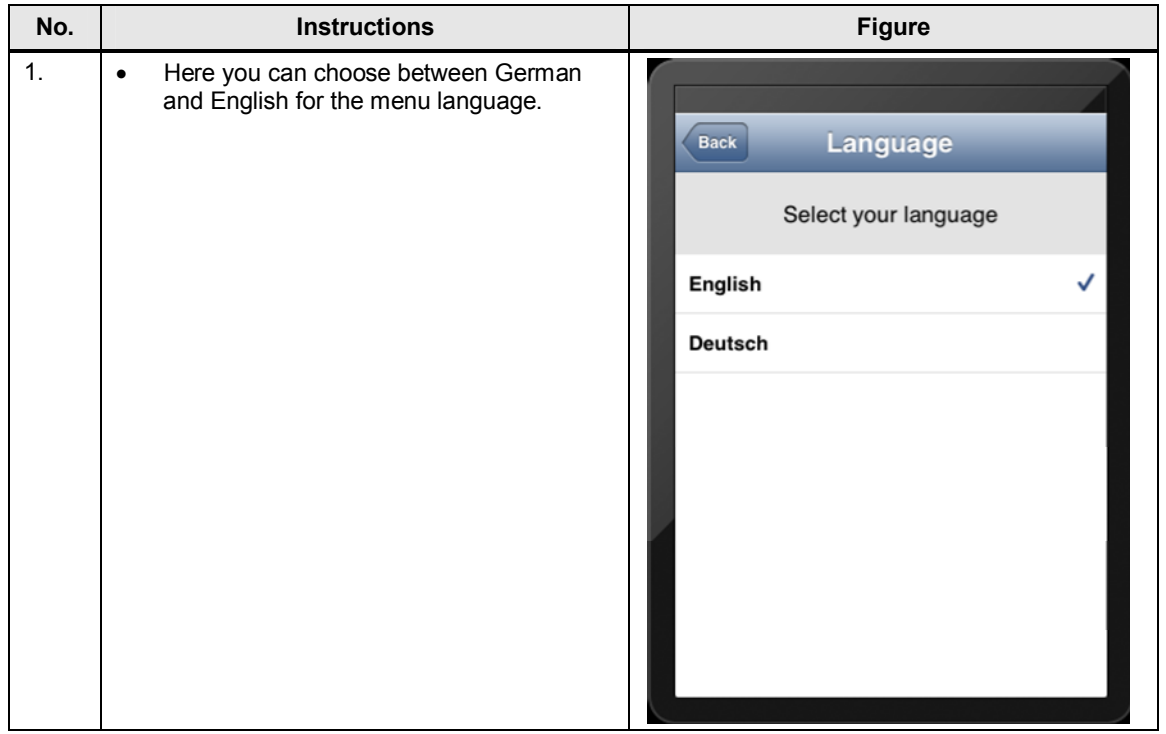

## <span id="page-14-1"></span>**3.6.2 Refresh Frequency**

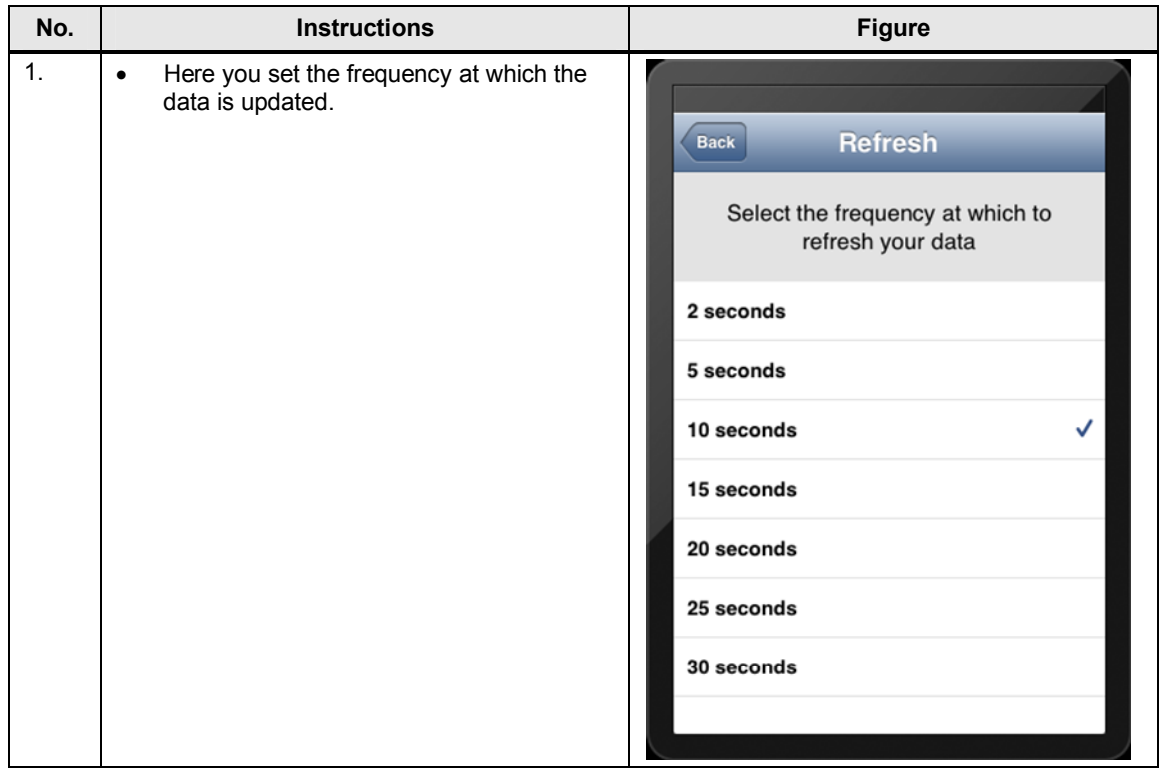

## <span id="page-15-0"></span>**3.6.3 "Set Tag" Confirmations**

Table 3-8

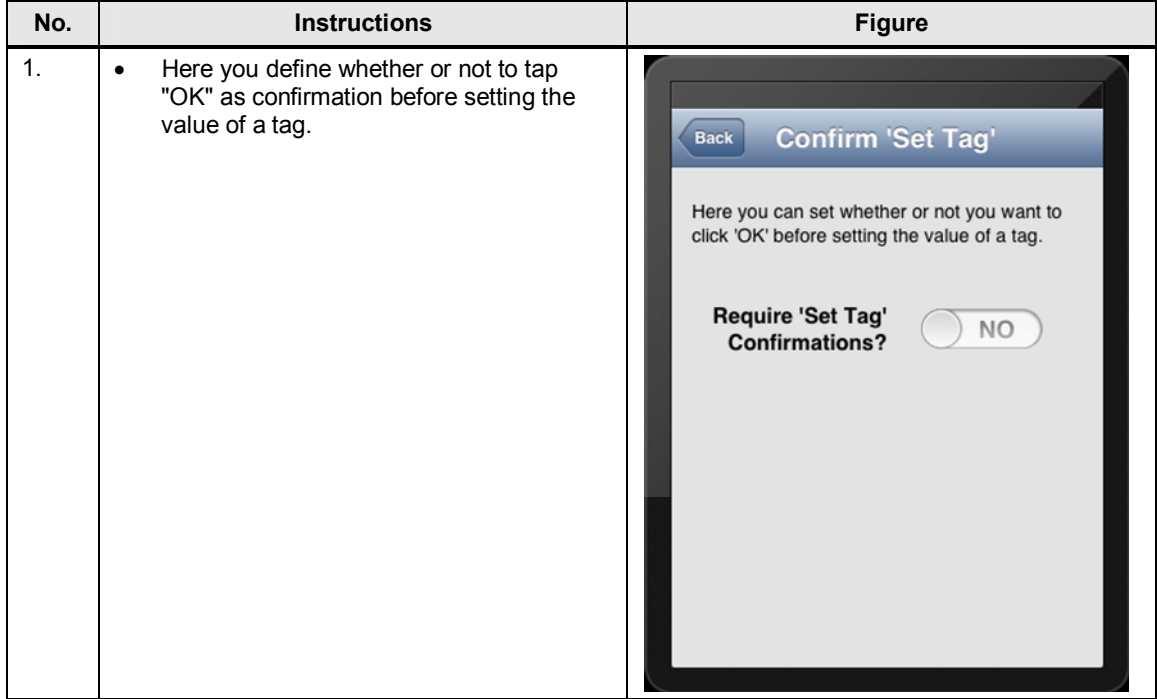

#### <span id="page-15-1"></span>**3.6.4 Change Password**

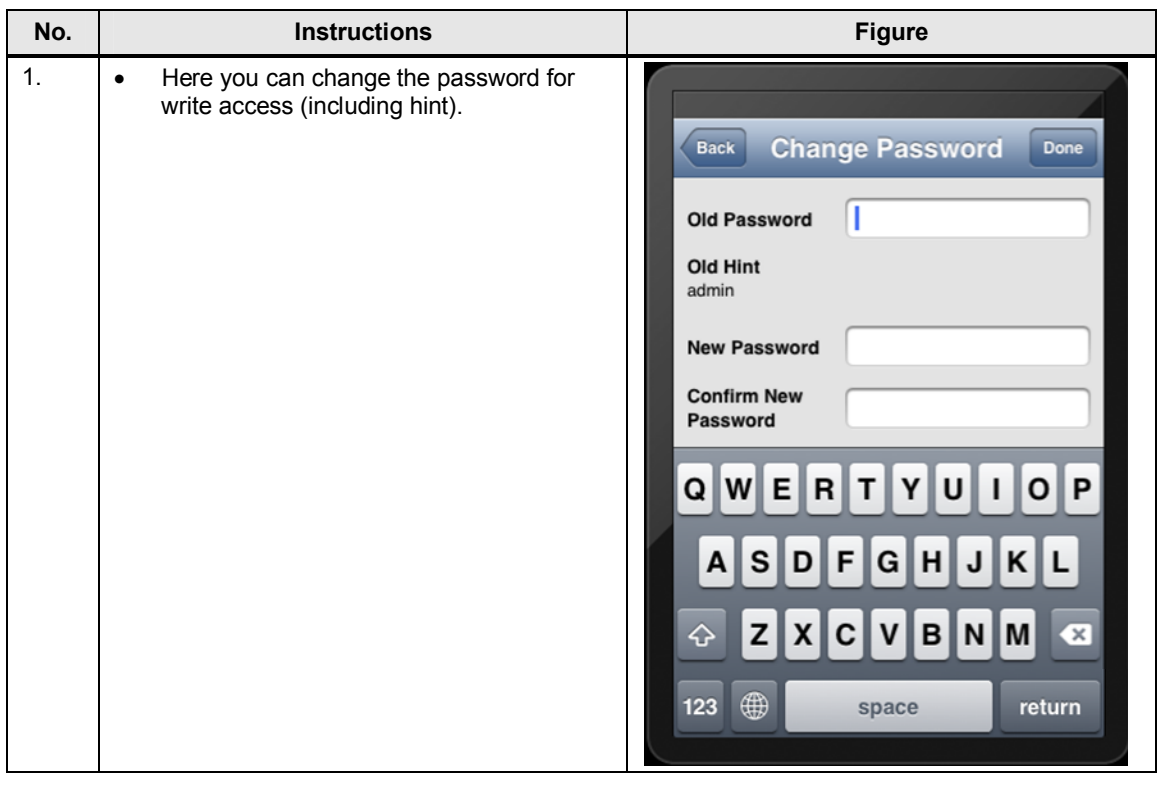

#### <span id="page-16-0"></span>**3.6.5 Reset Password**

Table 3-10

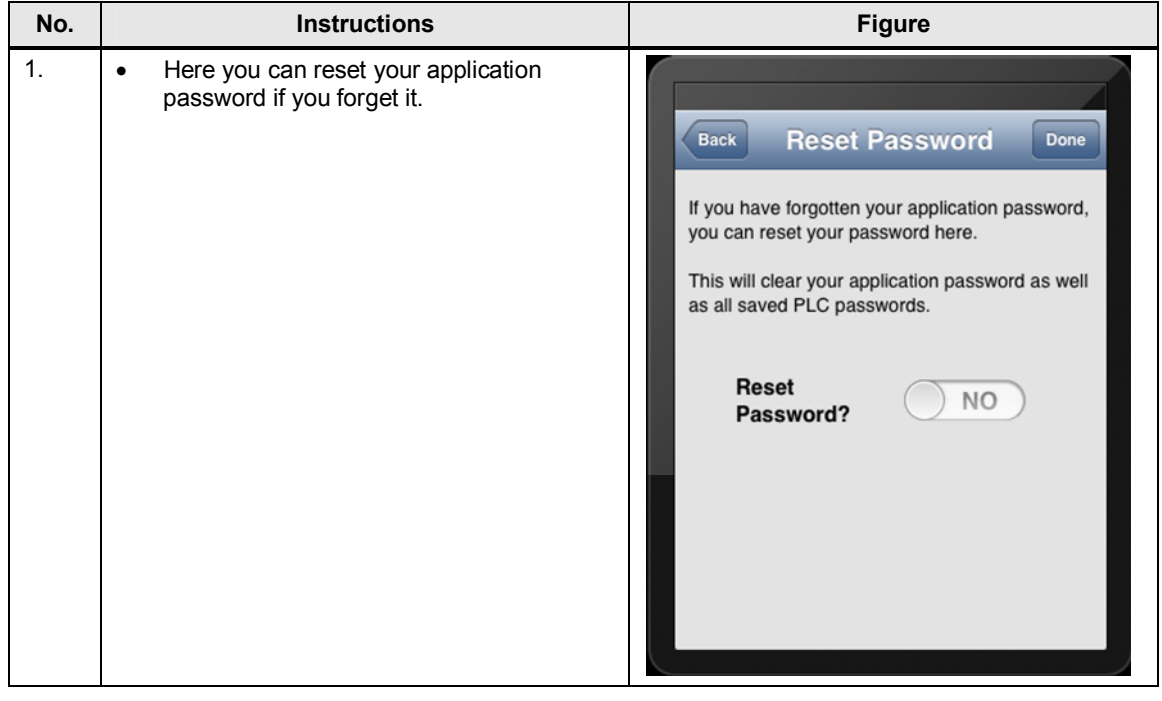

#### <span id="page-16-1"></span>**3.6.6 Help**

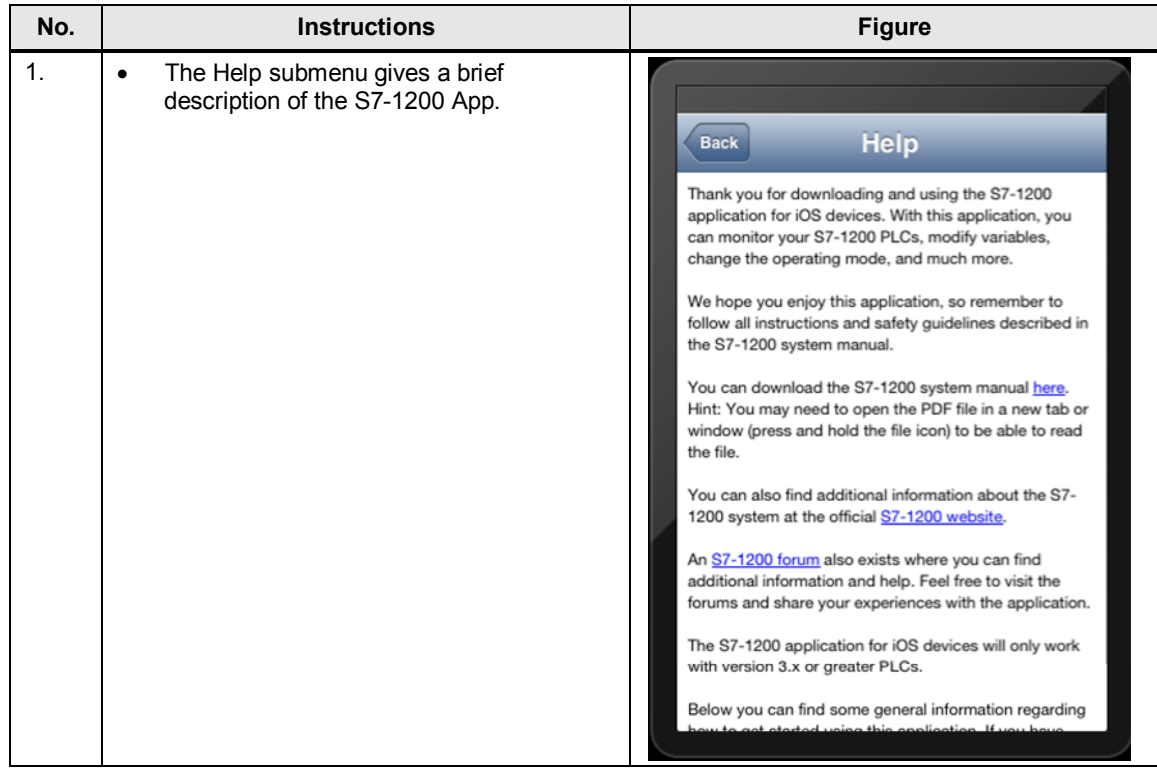

#### <span id="page-17-0"></span>**3.6.7 About**

Table 3-12

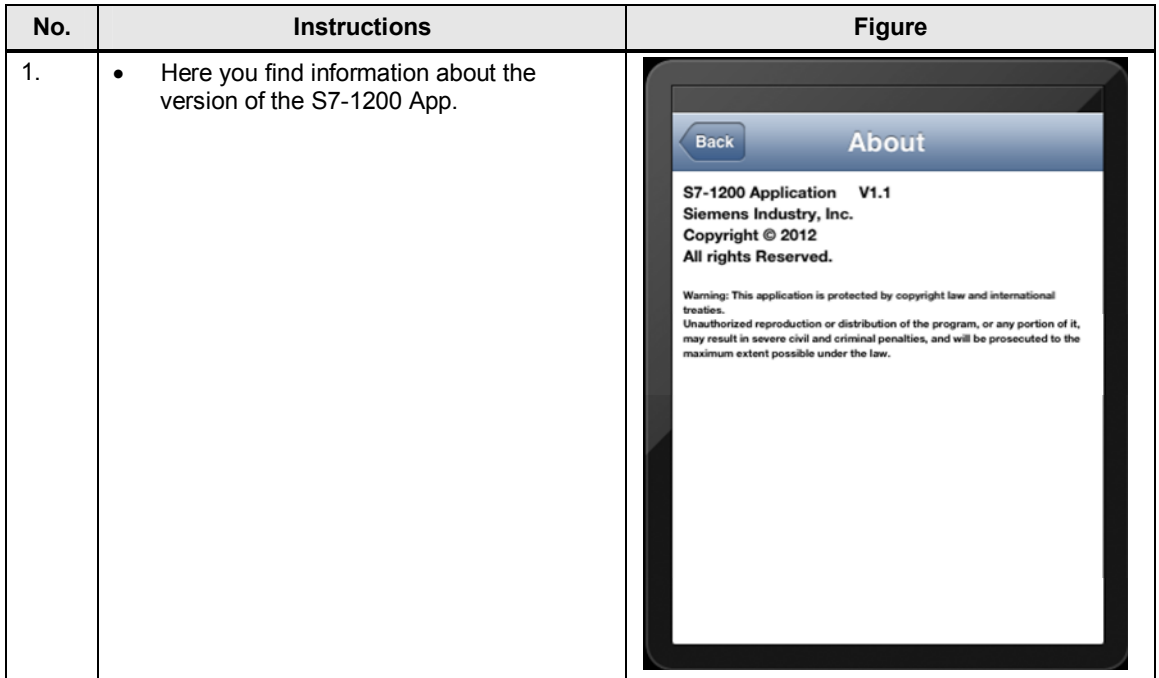

#### <span id="page-17-1"></span>**3.6.8 Corporate Information**

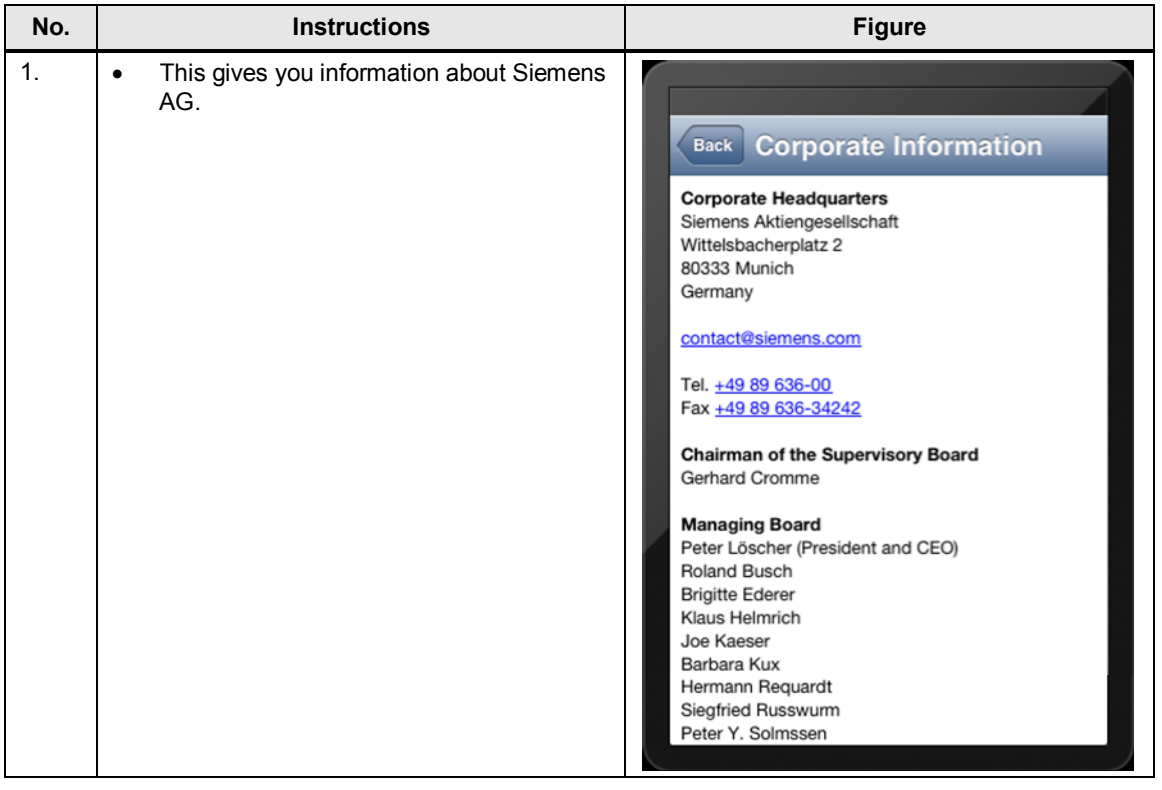

#### <span id="page-18-0"></span>**3.6.9 License**

Table 3-14

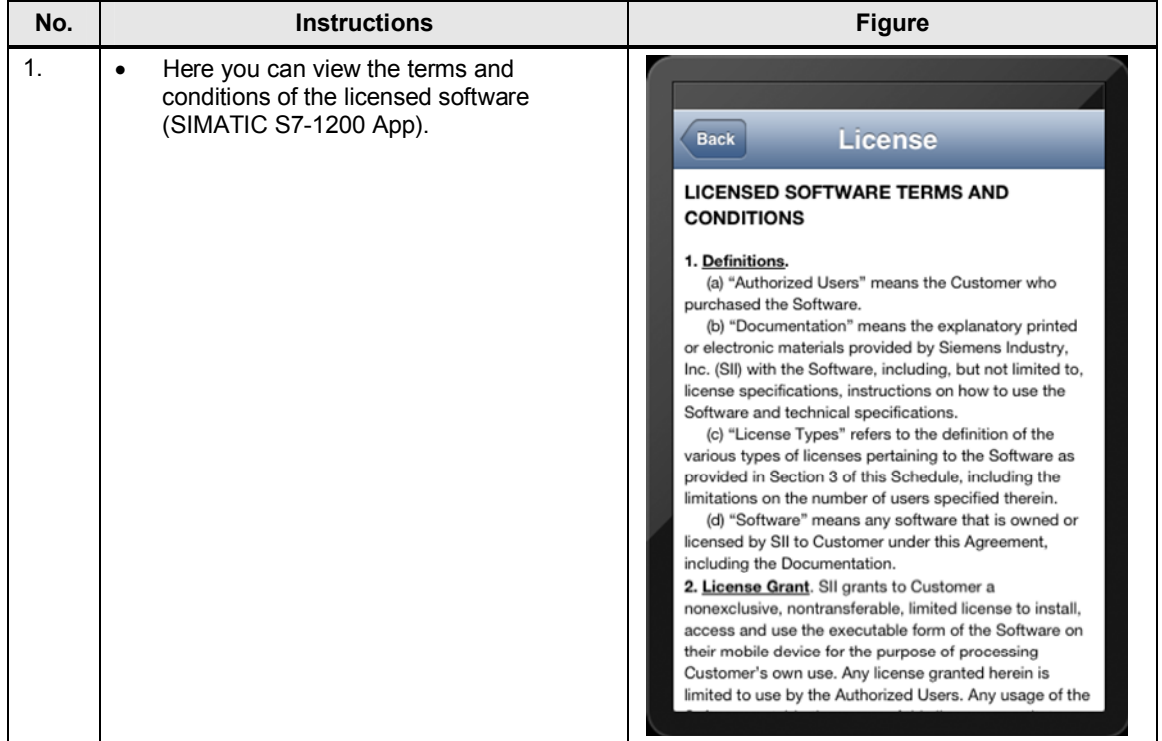

#### <span id="page-18-1"></span>**3.6.10 Open Source Licenses**

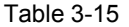

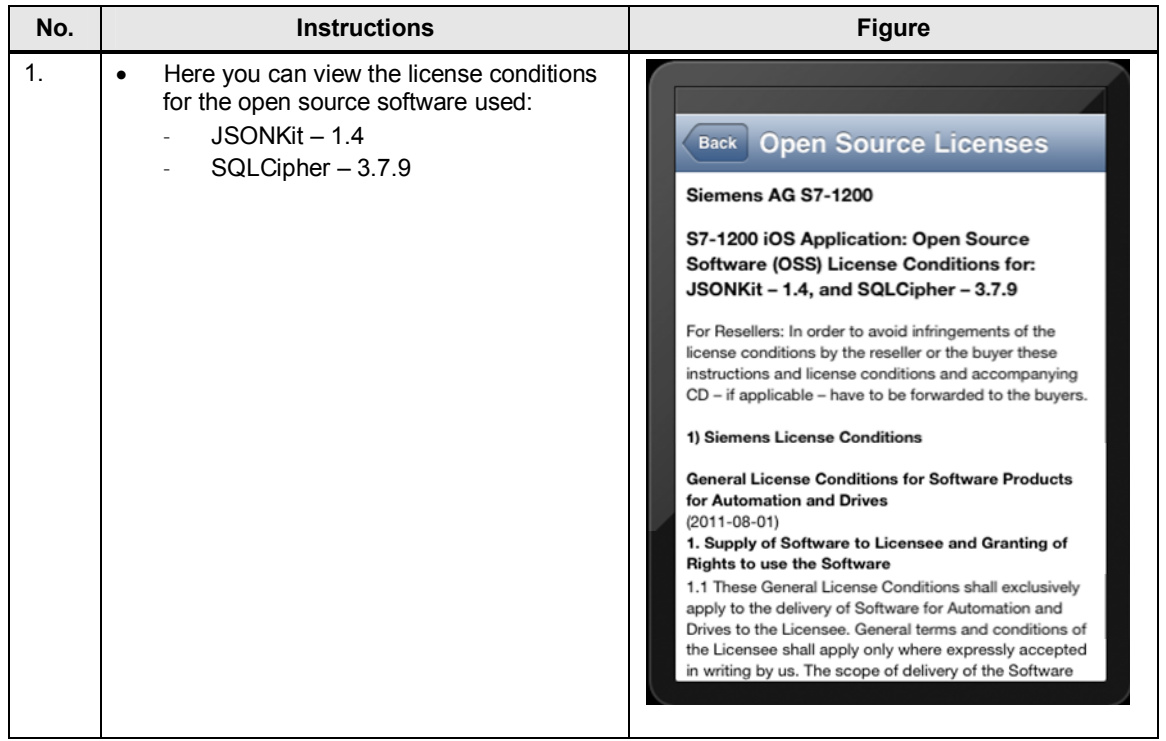

# <span id="page-19-0"></span>**3.7 Reading Out the System Information**

Table 3-16

| No. | <b>Instructions</b>                                                                                                    | <b>Figure</b>                                                                                                    |
|-----|----------------------------------------------------------------------------------------------------|----------------------------------------------------------------------------------------------------|
| 1.  | Tap the "i" button to read out the system<br>$\bullet$<br>information.                                                                                                    | <b>PLC List</b><br>SIMATIC 1200 station_1<br>PLC_1<br><b>RUN</b><br>MAC:<br>00-1C-06-10-F8-76<br>IP:<br>192.168.0.1<br>IIII<br>۰.<br>Add<br>Edit<br><b>Delete</b><br>Login<br><b>Settings</b>                                                                                                    |
| 2.  | The system information lists all the<br>$\bullet$<br>configured modules that support<br>diagnostics:<br>Controller<br><b>Expansion modules</b><br><b>Communications modules</b><br>with the following information:<br>Name<br>Order number<br>Serial number<br>Firmware version<br>Hardware version<br>Modules with errors are display with an<br>exclamation mark: $\bigcup$<br>You can<br>$\bullet$<br>use the slide switch to select the<br>"RUN" or "STOP" operating mode<br>read out the diagnostic buffer of the<br>controller<br>let the selected controller flash | <b>System Info</b><br><b>Back</b><br>SIMATIC 1200 station_1<br><b>Diag Buffer</b><br>Flash<br><b>RUN</b><br>PLC 1<br>CPU 1215C DC/DC/DC<br>6ES7 215-1AG31-0XB0<br>FW V.3.0.2<br>Serial # SZVCDYH3003255<br>HW V1<br><b>SIWAREX WP231</b><br>7MH4960-2AA01<br>FW V.1.0.1<br>Serial # VPC9515621<br>HW V1<br>CM 1241 (RS485)<br>CM 1241 RS485<br>6ES7 241-1CH30-0XB0<br>FW V.1.0.0<br>Serial # SZVA3YXU004735<br>HW V1 |

## <span id="page-20-0"></span>**3.7.1 Letting the Controller Flash**

<span id="page-20-1"></span>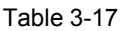

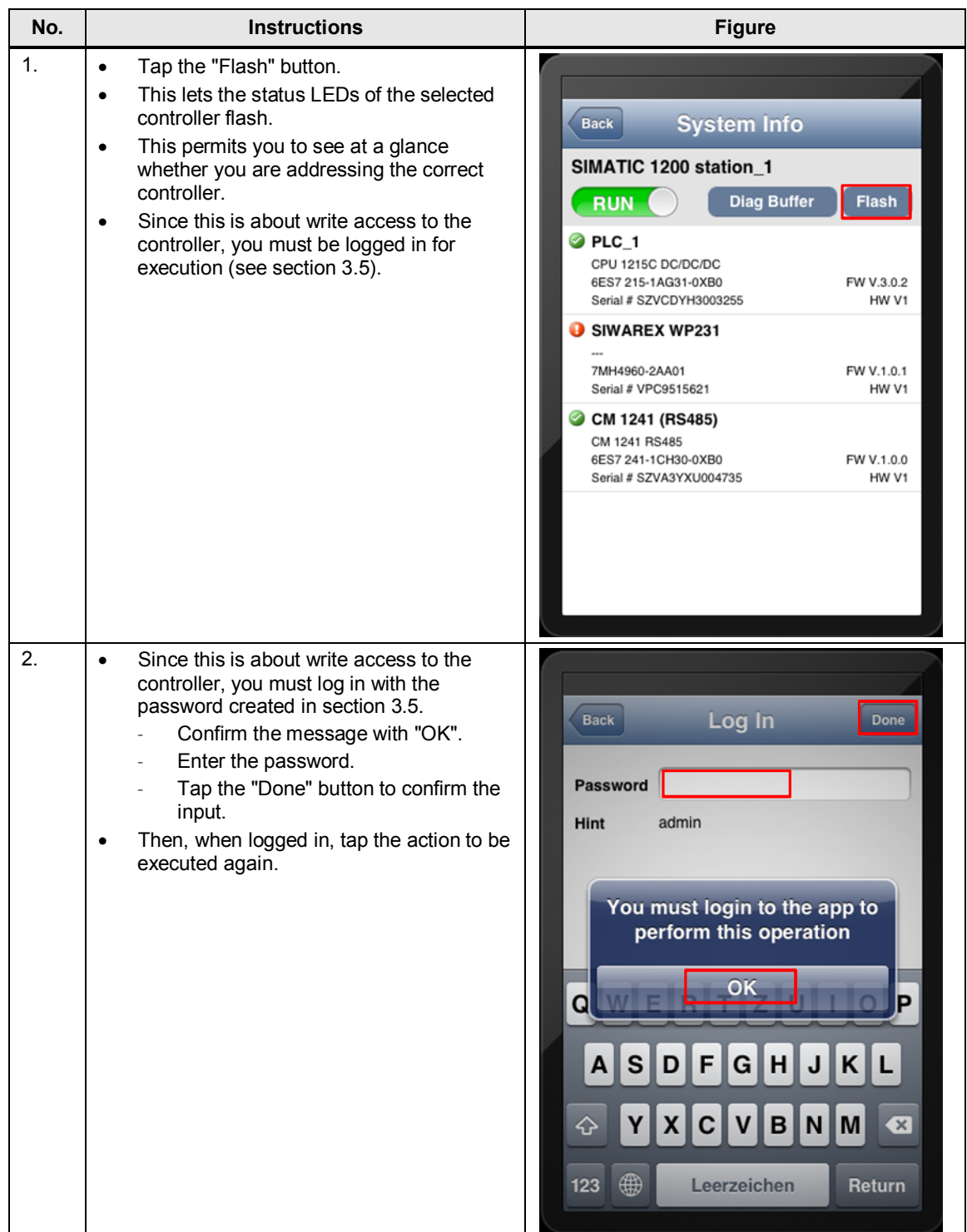

## <span id="page-21-0"></span>**3.7.2 Changing the Operating Mode**

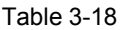

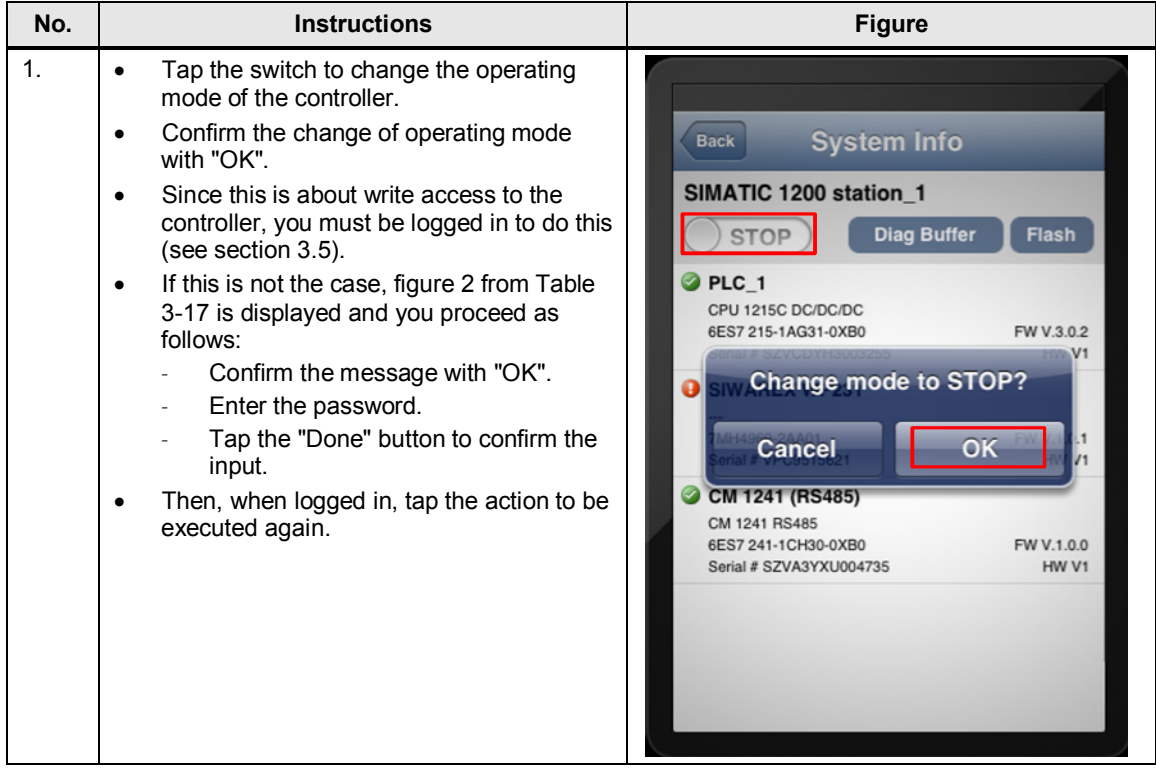

## <span id="page-22-0"></span>**3.7.3 Reading Out the Diagnostic Buffer**

Table 3-19

| No. | <b>Instructions</b>                                                                                                    | <b>Figure</b>                                                                                                    |
|-----|----------------------------------------------------------------------------------------------------|----------------------------------------------------------------------------------------------------|
| 1.  | Tap the relevant "Diagnostic Buffer"<br>$\bullet$<br>button to view the diagnostic buffer of the<br>controller.<br>This is a ring buffer.<br>٠<br>The last 50 controller events are listed.<br>$\bullet$<br>The information about the event is in<br>$\bullet$<br>English.<br>Tap the arrow icon to obtain the event<br>$\bullet$<br>details (also in English). | <b>Diagnostic Buffer</b><br><b>Back</b><br>1 02:08:05:755 pm<br>10.06.2013<br>$\odot$<br>CPU info: Follow-on operating mode<br>change<br>2 02:08:05:752 pm<br>10.06.2013<br>$\boldsymbol{\Theta}$<br>CPU info: Communication initiated request:<br><b>WARM RESTART</b><br>3 02:08:05:752 pm<br>10.06.2013<br>€<br>CPU info: New startup information<br>4 01:50:19:252 pm<br>10.06.2013<br>$\boldsymbol{\Omega}$<br>CPU info: New startup information<br>5 01:50:19:152 pm<br>10.06.2013<br>$\boldsymbol{\Theta}$<br>CPU info: Communication initiated request:<br><b>STOP</b><br>6 01:49:27:004 pm<br>10.06.2013<br>CPLL info: Eollow-on operating mode |
| 2.  | Use the "Back" button to return to the<br>$\bullet$<br>"Diagnostic Buffer" and then the "System<br>Info".                                                                                                    | <b>Back</b><br><b>Detail</b><br>Log <sub>1</sub><br>02:08:05:755 pm<br>Event ID: 16# 02:400C<br>10.06.2013<br>CPU info: Follow-on operating mode change<br>Power-on mode set: WARM RESTART to RUN<br>(if CPU was in RUN before power off)<br>Pending startup inhibit(s):<br>- No startup inhibit set<br>CPU changes from STARTUP to RUN mode<br>HW_ID= 00052 - Operating mode control<br>Incoming event                                                                                                    |

## <span id="page-23-0"></span>**3.8 Tag List**

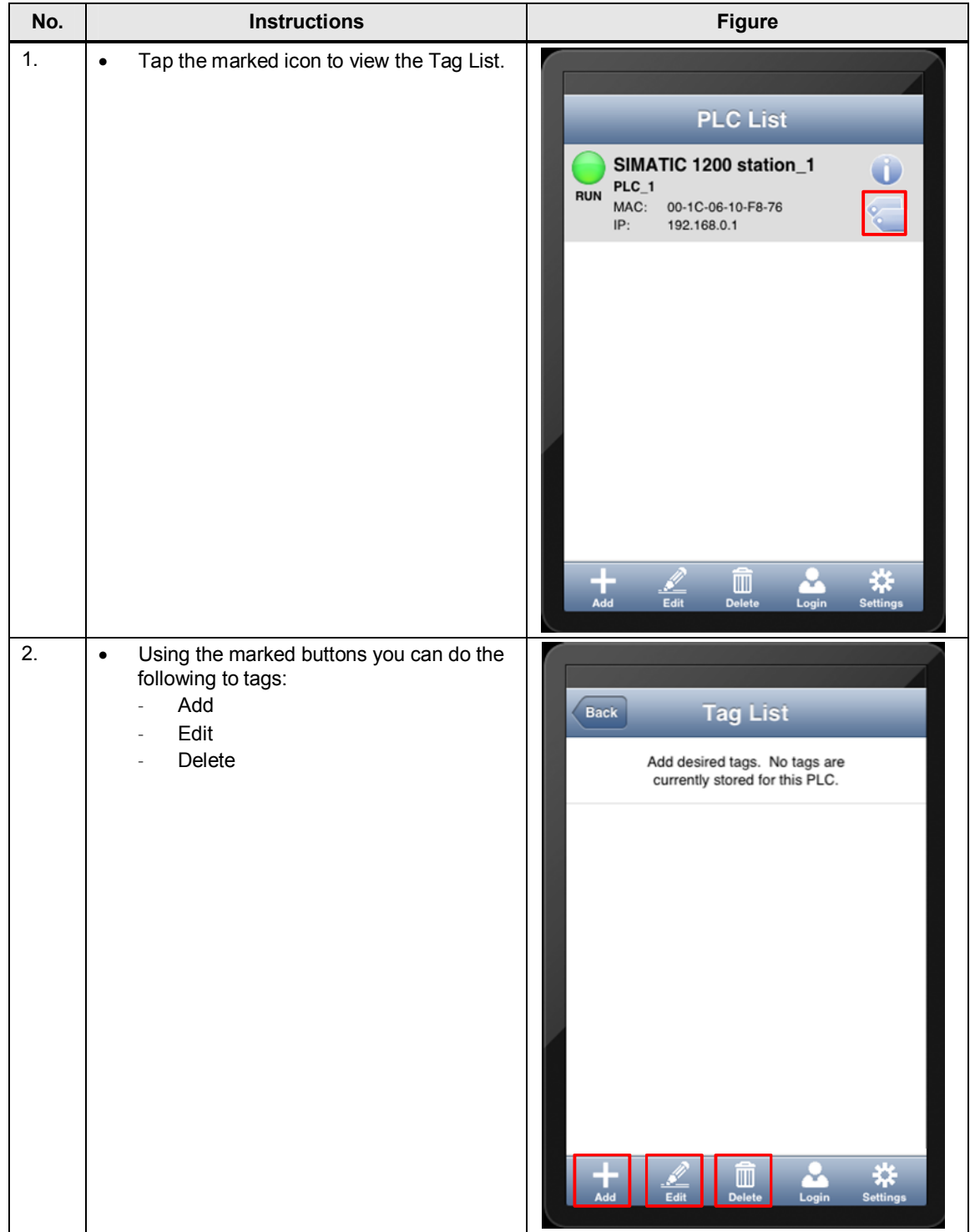

## <span id="page-24-0"></span>**3.8.1 Adding Tags**

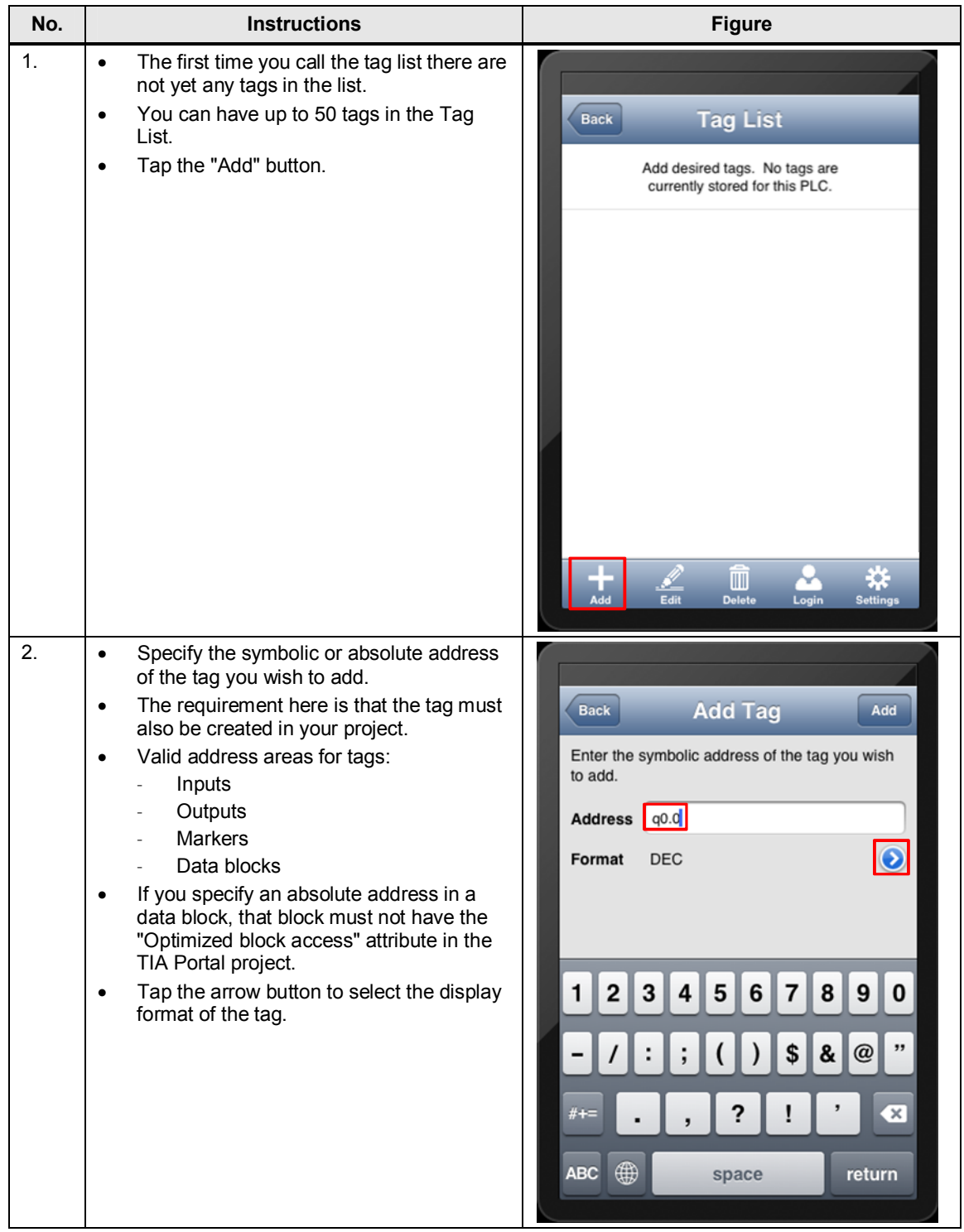

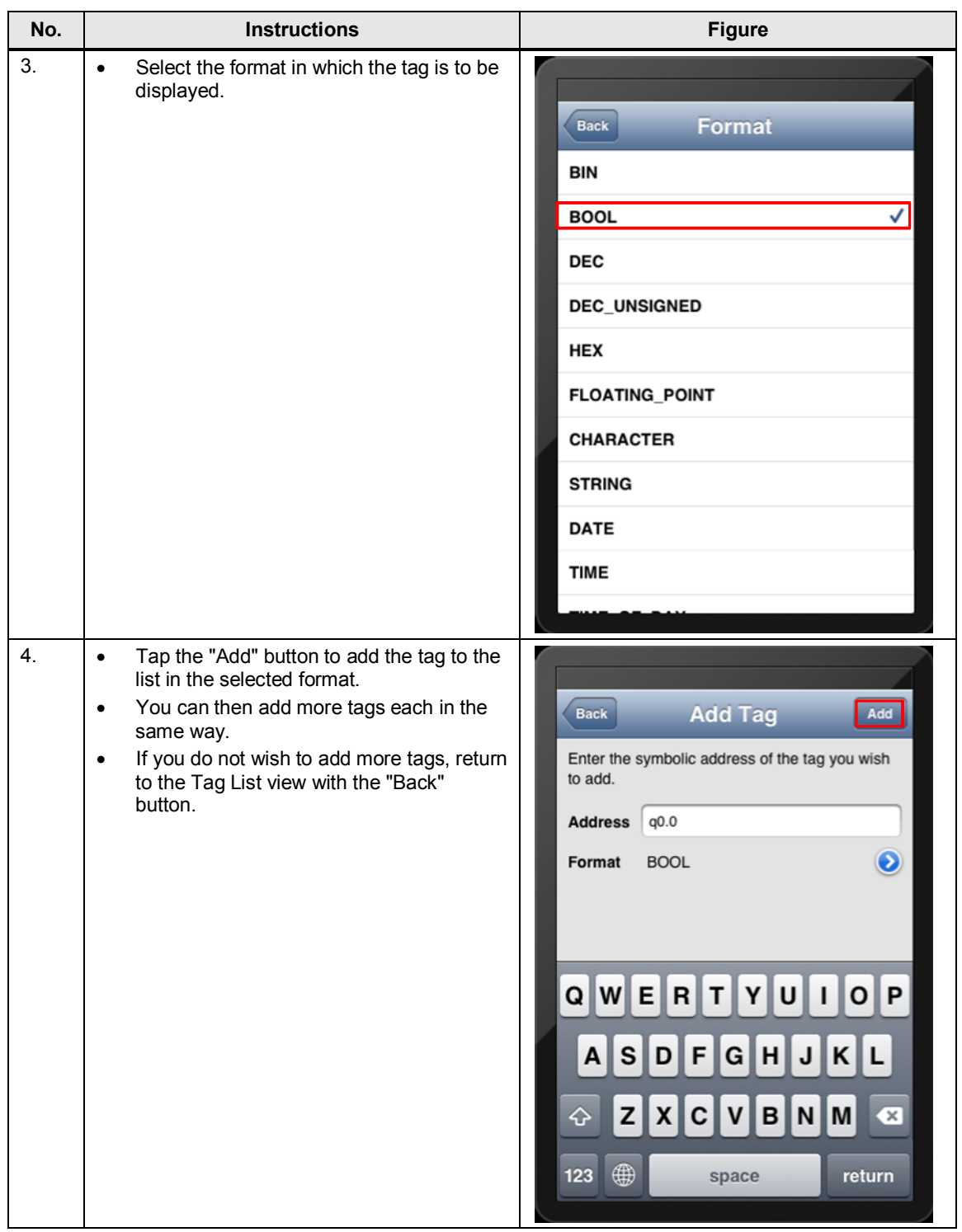

## <span id="page-26-0"></span>**3.8.2 Editing Tags**

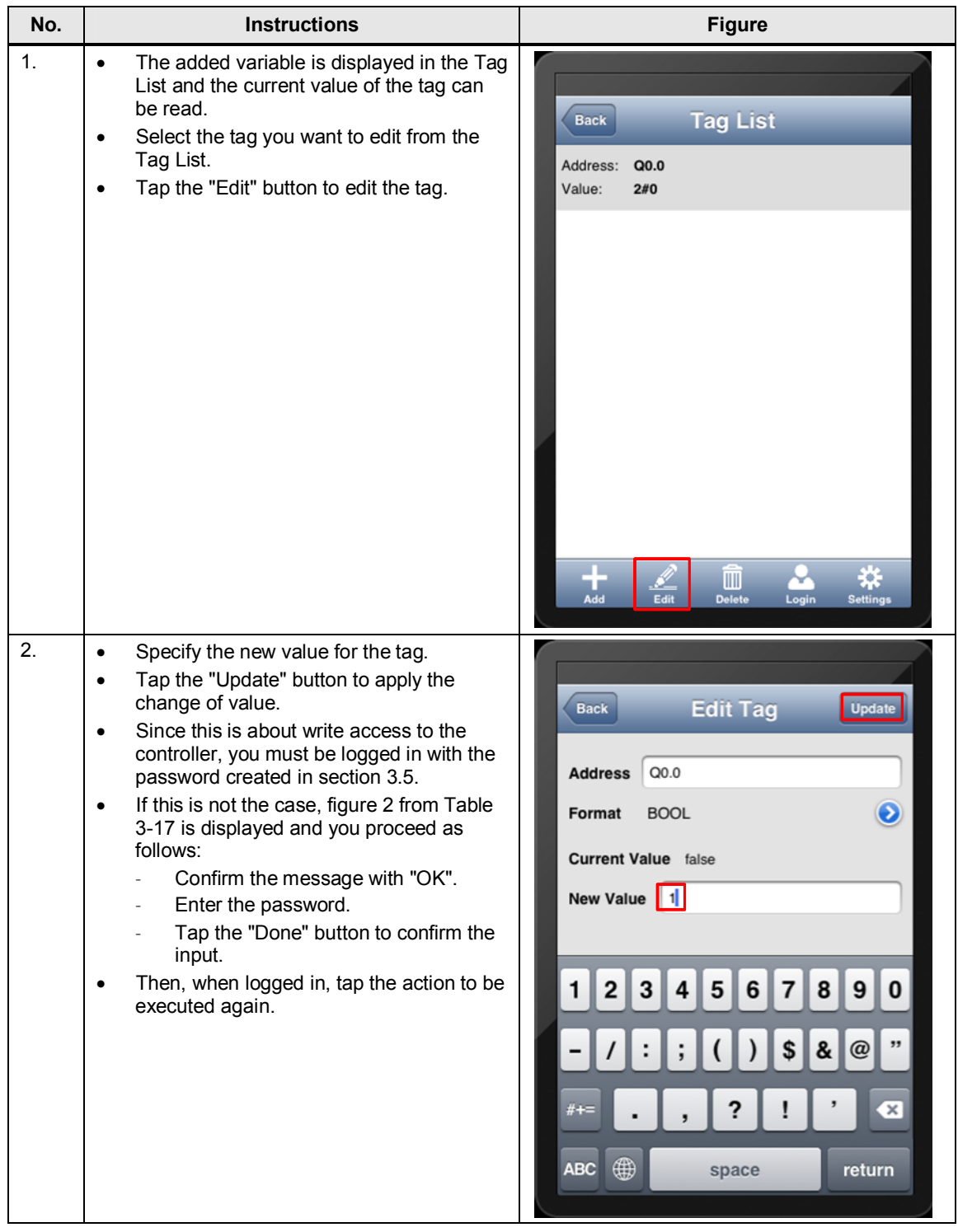

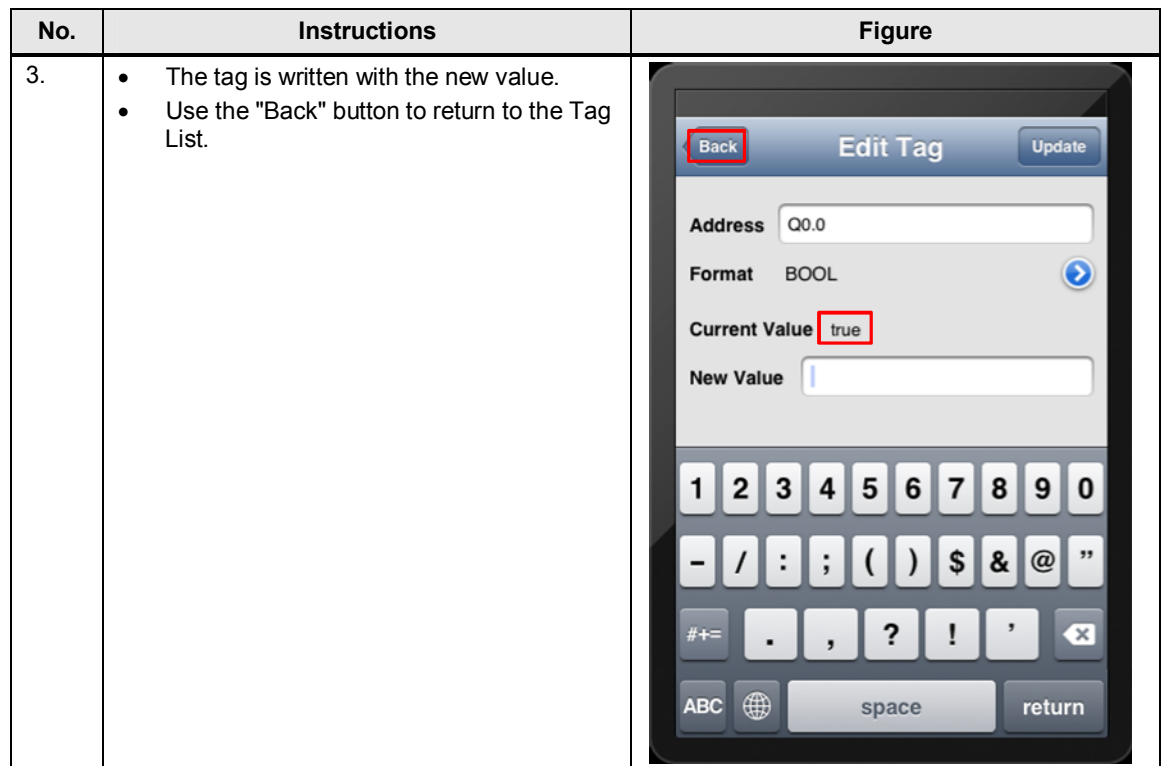

## <span id="page-28-0"></span>**3.8.3 Deleting Tags**

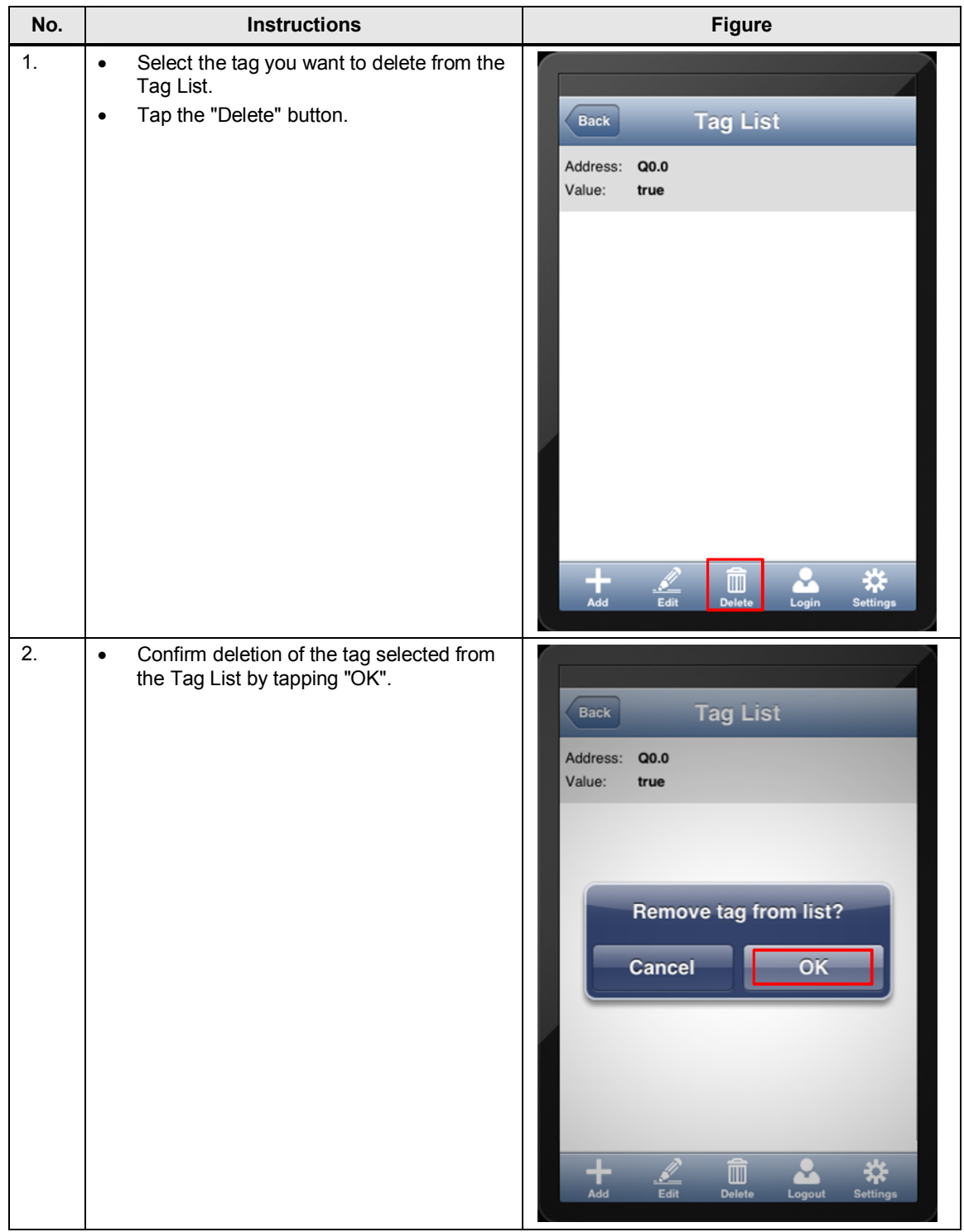

# **4 Internet Link Specifications**

<span id="page-29-0"></span>This list is not complete and only represents a selection of relevant information.

Table 4-1

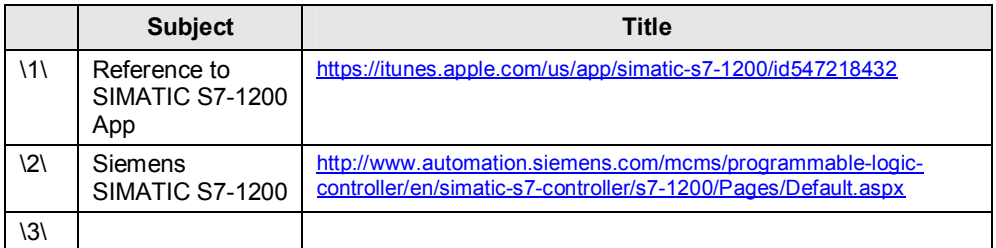